### FMTA Classical Festival Registration & Recordings

- 1. Create a YouTube Channel (If you already have a YouTube channel, skip to step 2)
	- a. You will need a gmail address
	- b. <https://support.google.com/youtube/answer/1646861?hl=en>
- 2. Record Your Students. Recordings should not include video of the student. This can be accomplished either by covering the camera of your tablet/phone/laptop with a piece of paper while recording (simplest method) or by converting audio-only .Mp3 or .wav files to YouTube files using a static image (more complicated).
- 3. Upload each student's recording to YouTube (see tutorial on following pages), titled with their Student ID (Teacher Code + Student Initials). Include the composer and title in the description field.
- 4. Register each student and upload their recording by October 22
	- a. A link for a google form will be available prior to the registration date.
- 5. Mail Payment and Music to Laura Crumbleholme by October 22nd.
	- a. \$14 per student
	- b. On music, write the following:
		- i. Composer
		- ii. Title
		- iii. Student Level (Elementary, Intermediate, Senior)
		- iv. Student ID Number
- 6. You're Done. Congratulations!

If you have any questions about this process or get stuck, please contact Roberta Quist at [quiststudio@msn.com](mailto:quiststudio@msn.com) or text 563-508-4456.

Uploading to YouTube (iPad or similar): **1. Open and Log in to YouTube app**

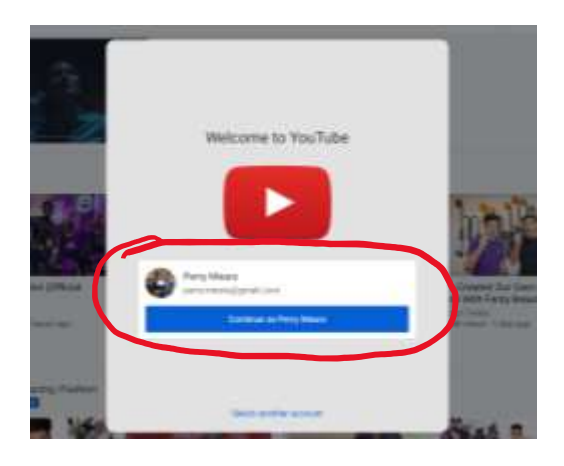

**2. Select "Your Channel"**

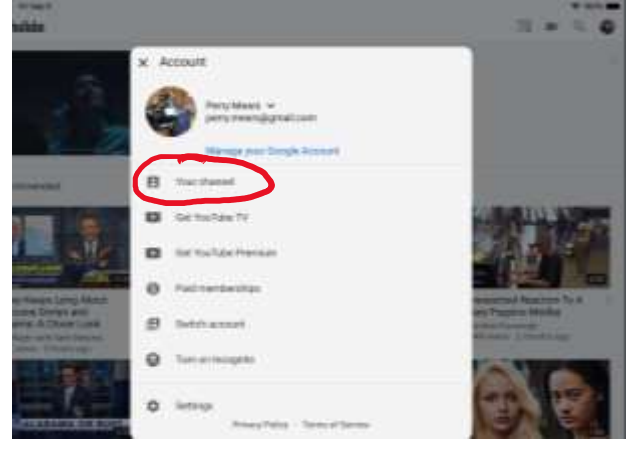

**3. Select the Camera from the top Right Corner**

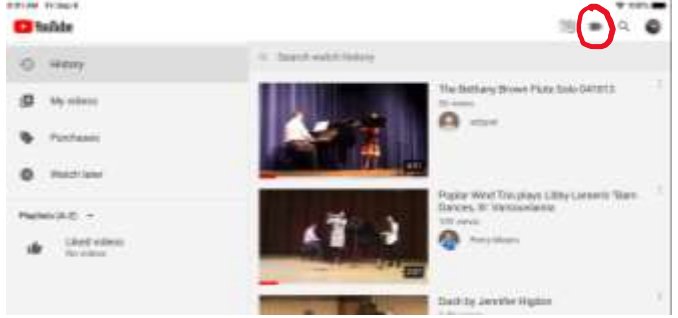

**4. Grant YouTube permission to access your photos and videos and microphone.** 

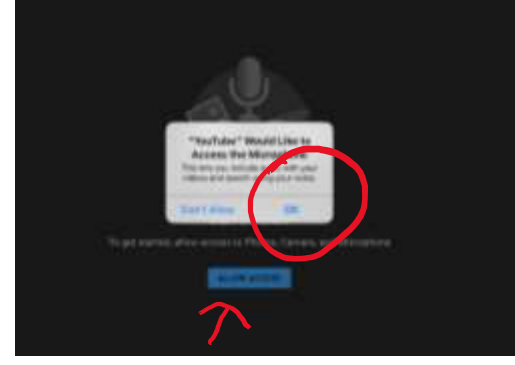

### **5. Select Video to upload.**

#### **6. Add Details.**

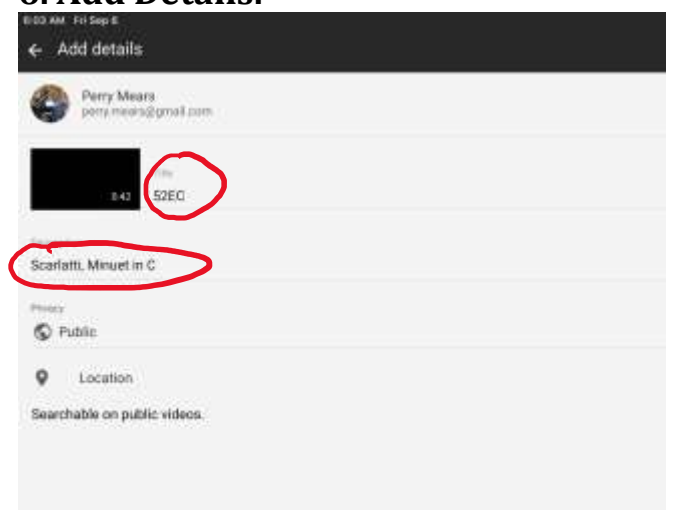

## **7. Change Video to "Unlisted"**

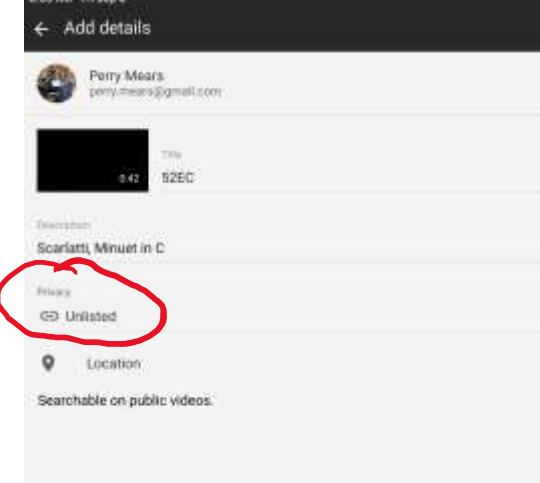

**8. When uploading is complete, click "Share" to get the following prompt to copy the link.**

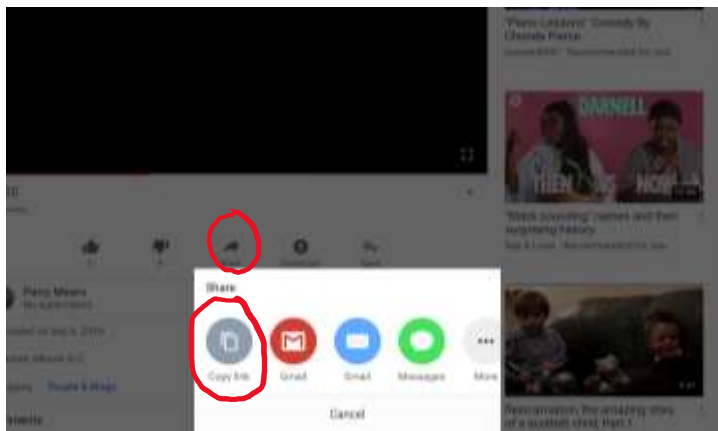

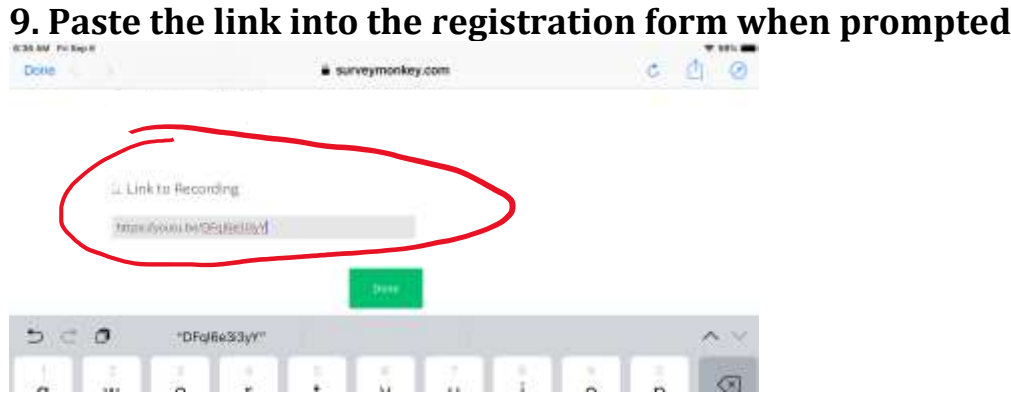

### **Uploading from a Laptop/Desktop (suggested browser: Chrome or Firefox) 1. Go to [www.youtube.com](http://www.youtube.com/) Log in if necessary**

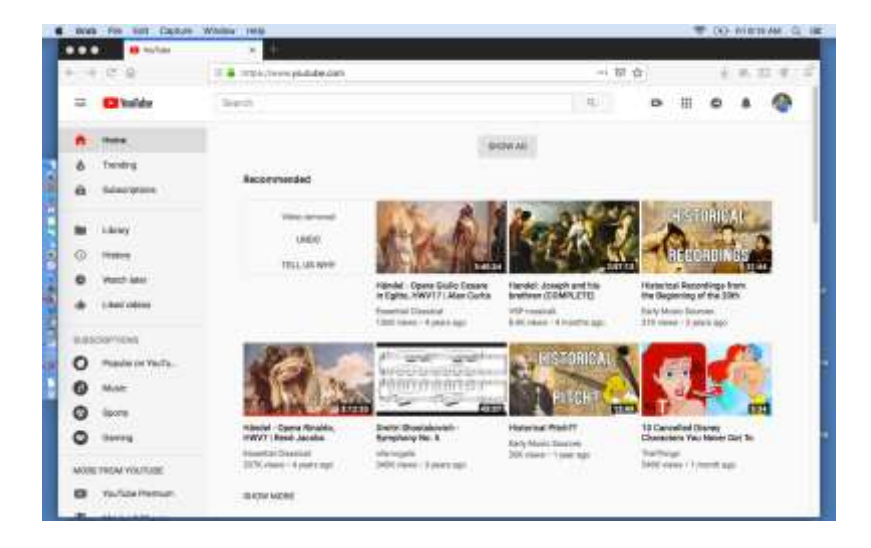

**2. Navigate to your channel**

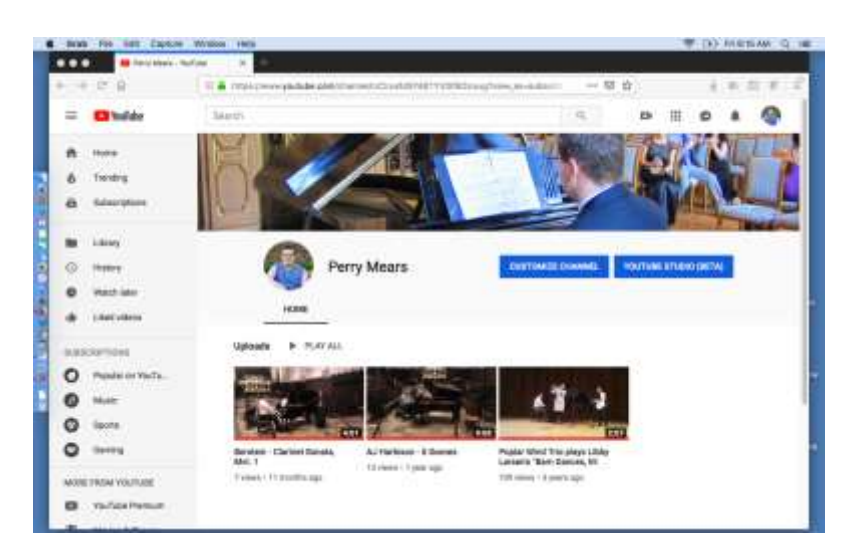

**3. Select the camera in the top right corner.**

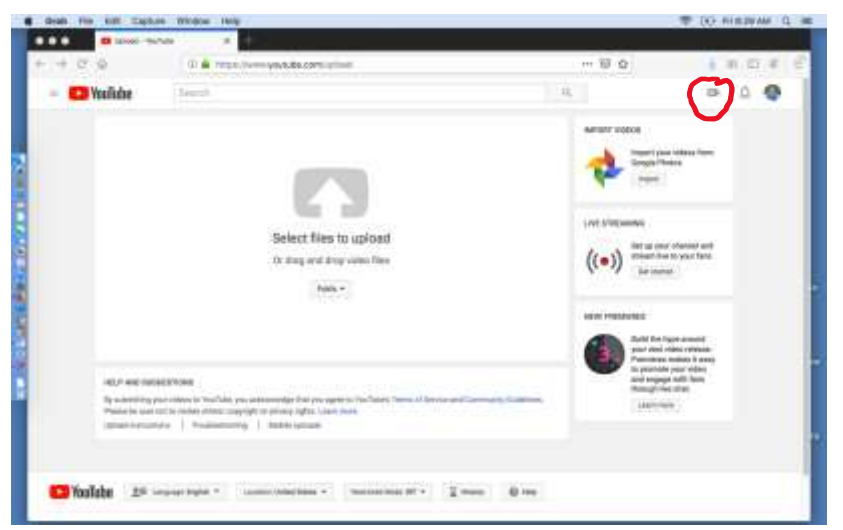

**4. When prompted, select the video you want to upload**

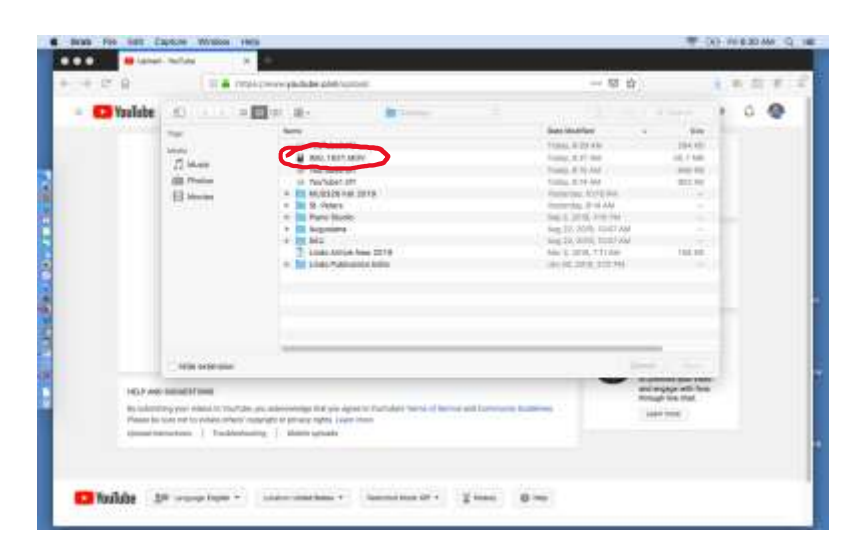

**5. You will see this screen. Enter correct titling information and select "Unlisted from menu on the right side. Do not navigate away or click back until the progress bar says "done" or "complete."**

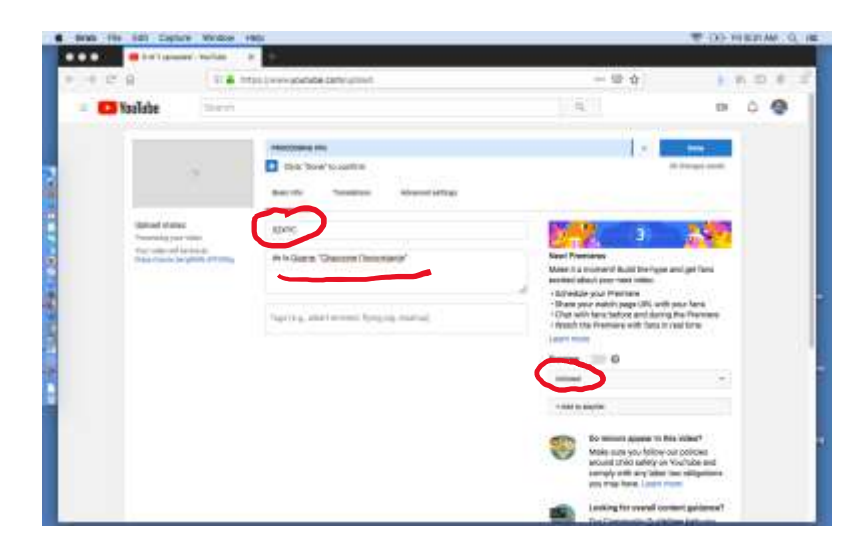

**6. When the uploading process is complete, you will see this screen. Copy the link.**

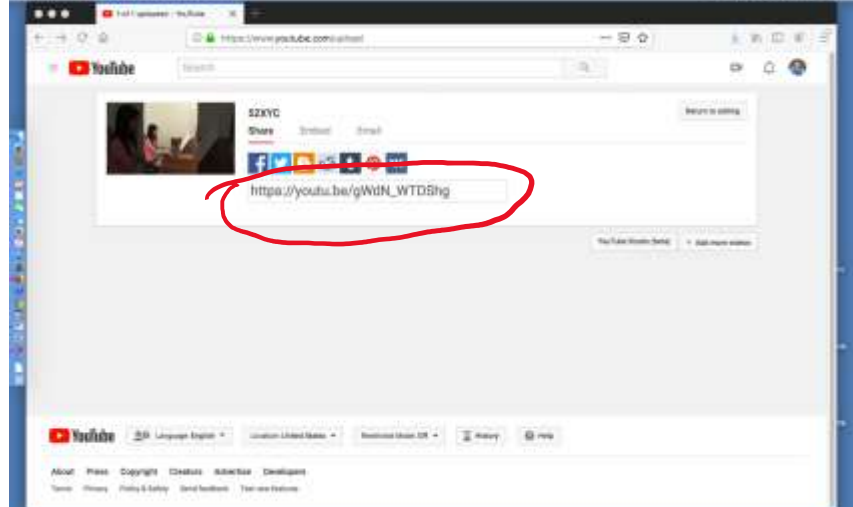

# **7. Paste the link into the registration form.**

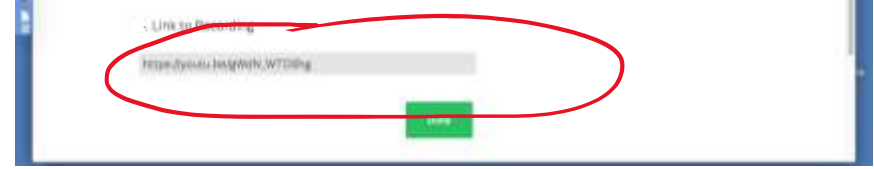